neffos

## C9A FDD-LTE Smartphone

## TP706C, TP706CXYZZ

**User Guide** 

TP-Link Technologies Co.,Ltd.

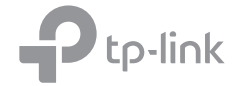

# **Contents**

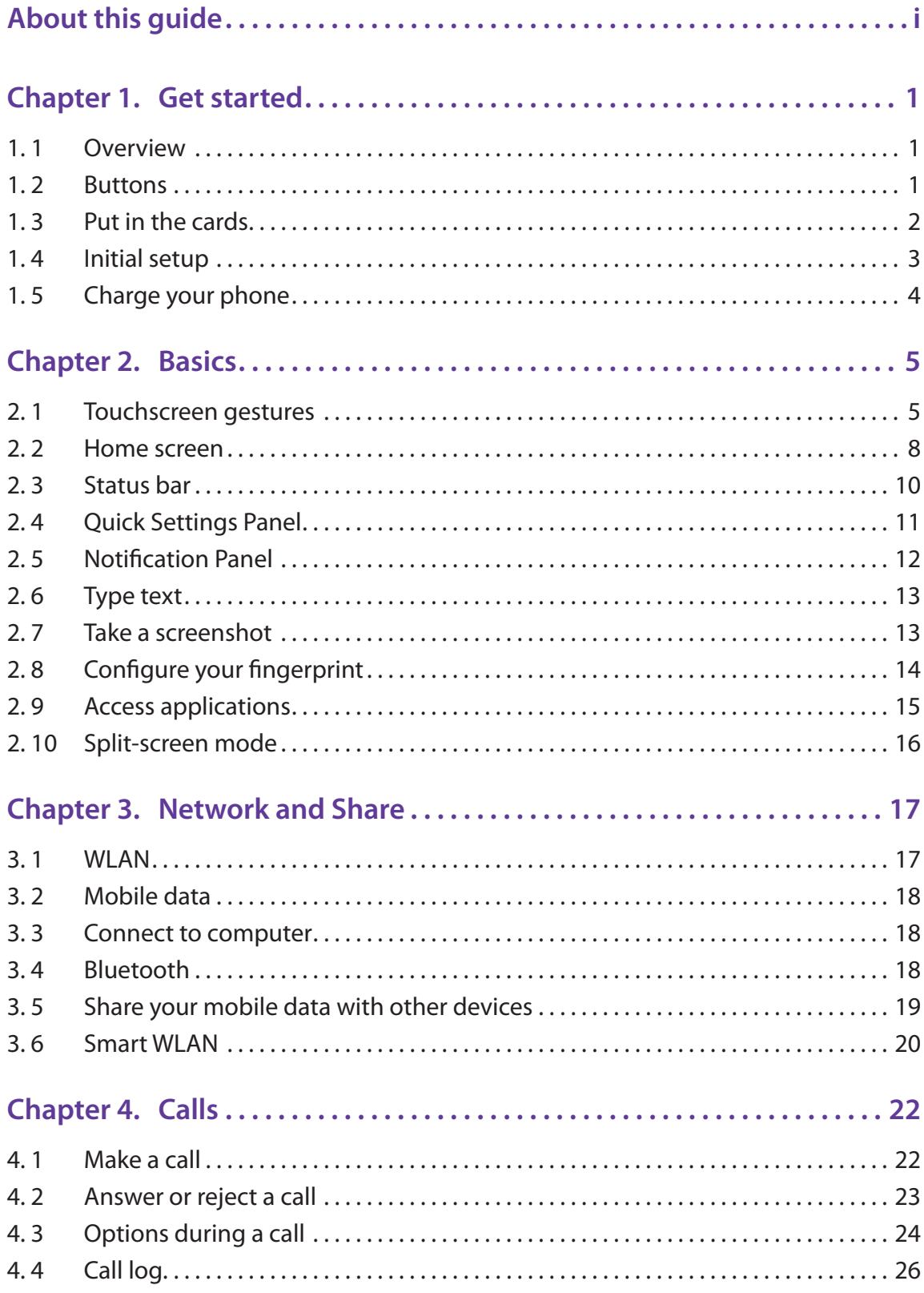

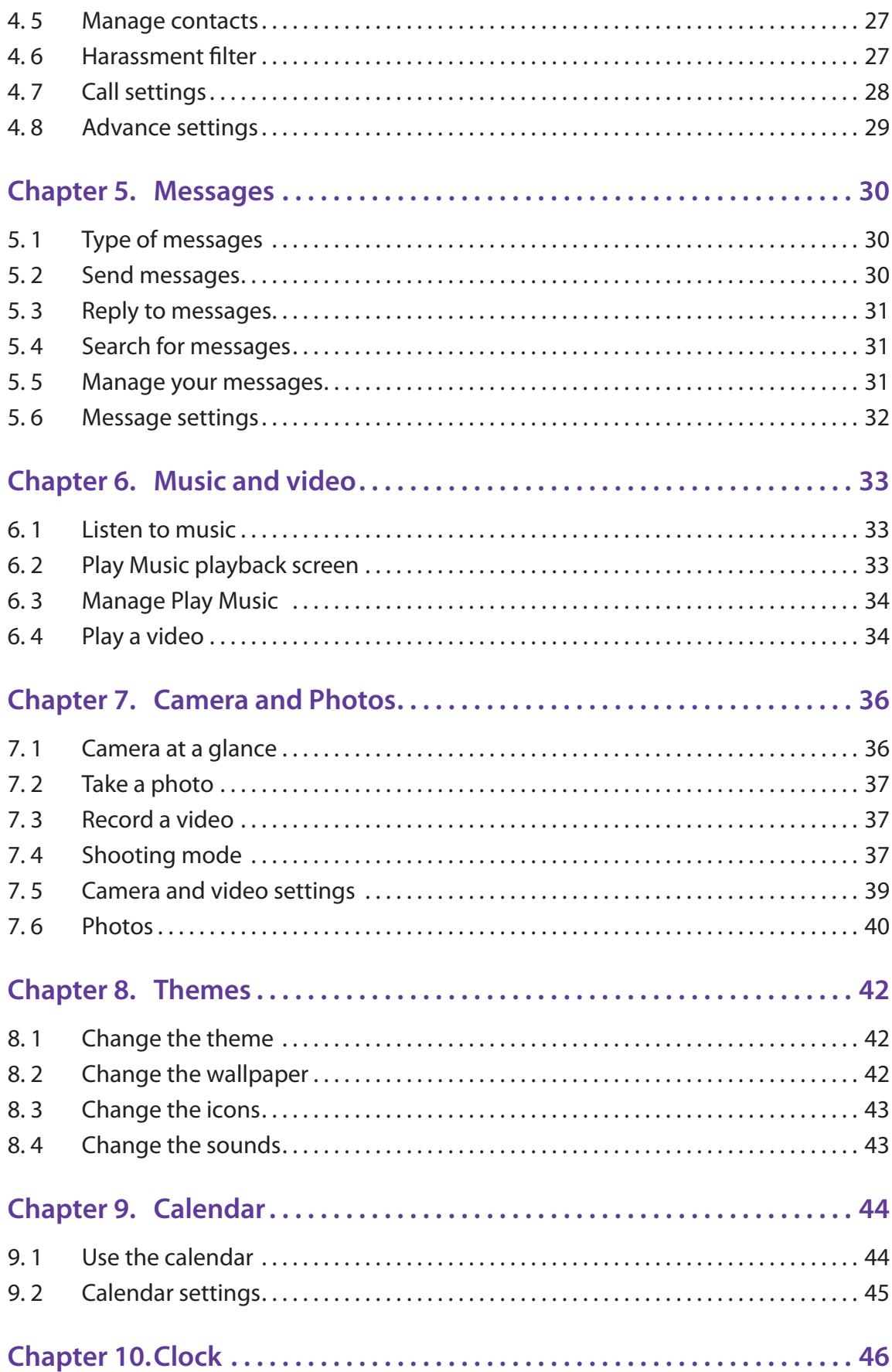

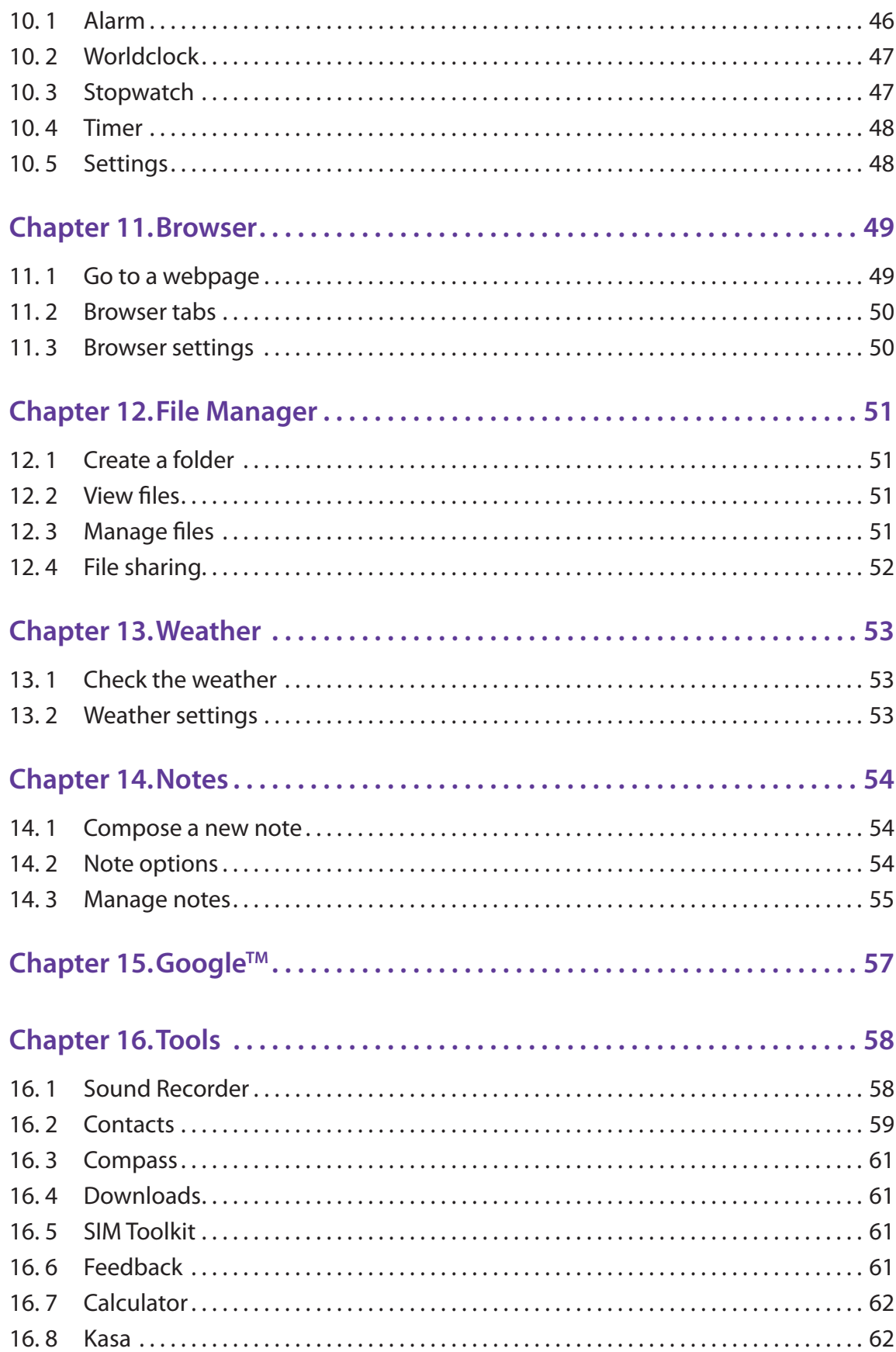

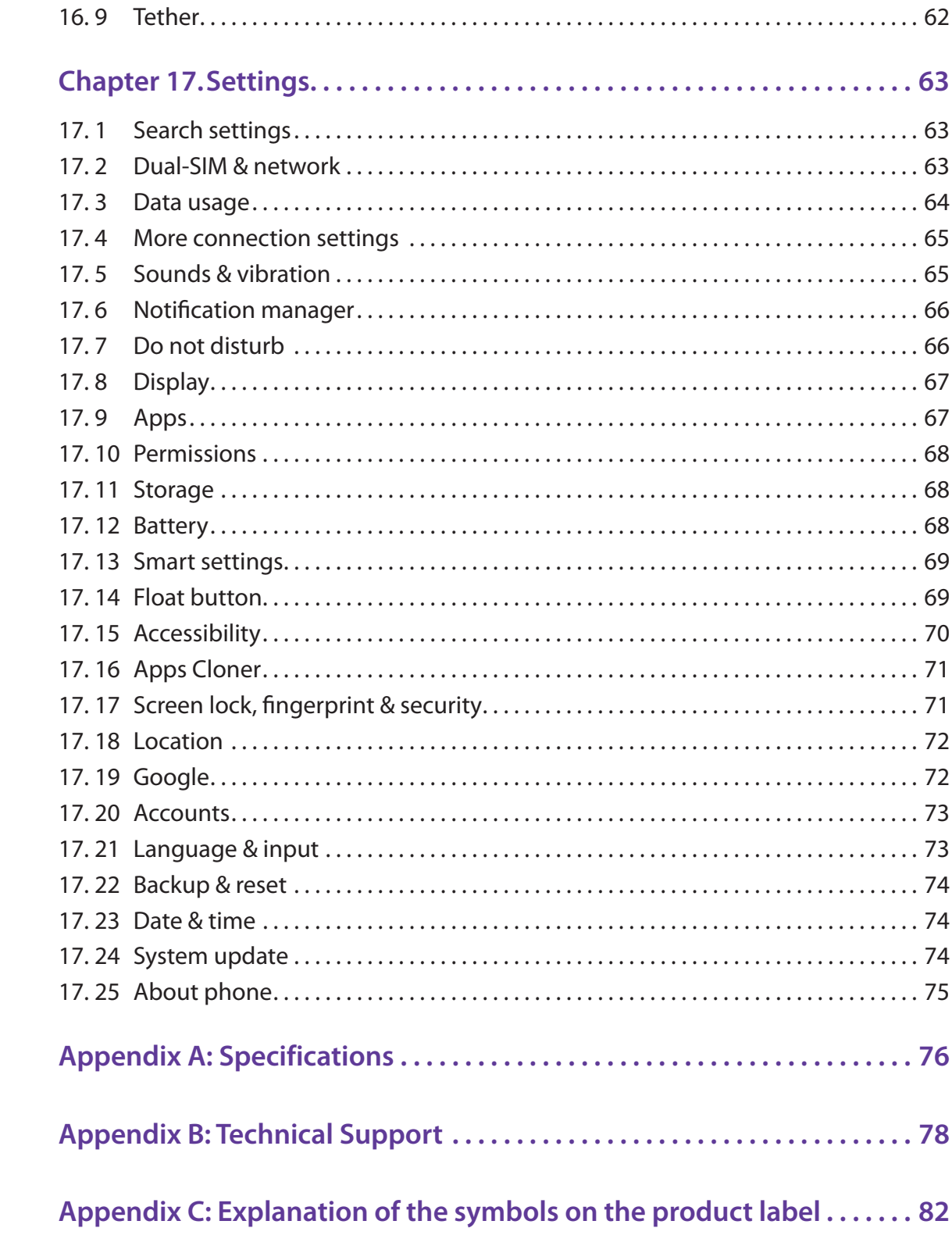

## **About this guide**

This guide is a complement to Quick Start Guide. The Quick Start Guide provides instructions for quick setup, while this guide provides details of each function and shows how to configure the smart phone appropriate to your needs.

When using this guide, please notice that features of the device may vary slightly depending on the model and software version you have, and on your location, language, and Internet service provider. All screenshots, images, parameters and descriptions documented in this guide are used for demonstration only.

## **Conventions**

In this guide, the following conventions are used:

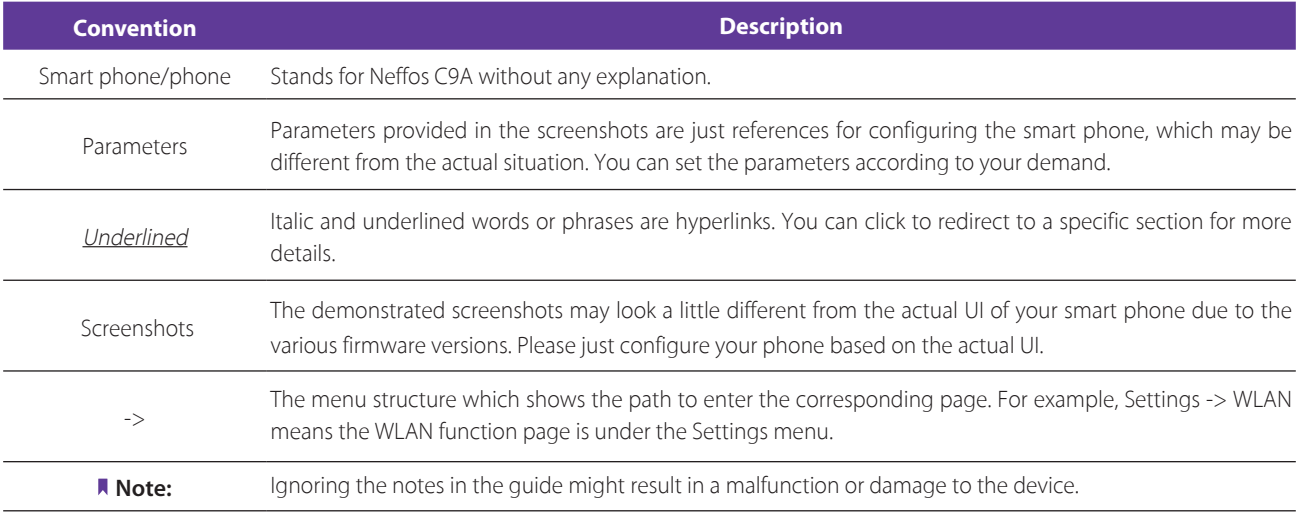

## **Get started** *1*

This chapter introduces the smart phone's hardware information and guides you how to assemble your phone when you get started on using your new phone.

- *Overview*
- *Buttons*
- *Put in the cards*
- *Initial setup*
- *Charge your phone*

## 1. 1 Overview

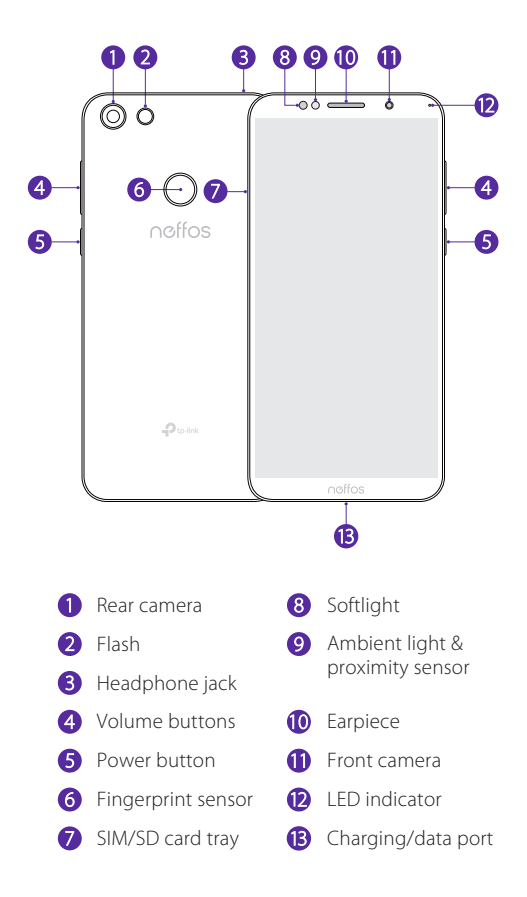

## 1. 2 Buttons

The buttons you use with Neffos include virtual ones and physical ones.

#### **Power button**

• Lock Neffos: Locking your phone puts the display to sleep, saves the battery and prevents unmeant operations on the screen. You can still receive phone calls, text messages, alarms and notifications as well as listening to music and adjusting the volume.

Press the Power button to manually lock the screen. If you enabled float button (see *Float button*), you can tap  $\bigcirc$  -> **Lock** to lock your Neffos. Neffos locks the screen automatically in a given period of inactivity. To adjust the time, go to **Settings** -> **Display** -> **Automatically lock**.

Neffos can display your screen signature on the lock screen. To set the signature, go to  $\bullet$  **Settings** -> **Screen lock, fingerprint & security** -> **Lock screen message** (For more information, see *Lock screen message*).

• Unlock Neffos: Press the Power button to wake the screen. For additional security, you can require a swipe, pattern, PIN, password or fingerprint to unlock you phone. Go to  $\bullet$  **Settings -> Screen lock, fingerprint and security** -> **Screen lock** to choose a safe way to unlock your phone (For more information, see *Screen lock*).

Note:

You can turn on/turn off the screen by double-tapping the screen, if **Double tap to wake/turn off the screen** is enabled. To adjust the function, go to **Settings** -> **Smart settings** -> **Screen-off gestures**.

• Turn Neffos on: Press and hold the Power button until your phone vibrates and the screen turns on. Note:

If your device displays the shut down notice after the screen turns on, the battery is empty. Connect your phone to a charger to charge the battery, otherwise your phone will shut down in 30 seconds.

- $\cdot$  Turn Neffos off: Press and hold the Power button, then tap  $\circledcirc$  **Power off**.
- Reboot Neffos: Press and hold the Power button, then tap  $\circ$  **Reboot**.

#### **Volume button**

You can adjust the audio volume when you're on the phone or listening to songs, movies or other media.

You can also use Volume button to take a picture or record a video. Refer to *Take a photo* and *Record a video* to learn more.

#### **Ring/silent switch**

Switch ring/silent mode.

#### **Home button**

- Tap Home button to return to the default Home screen.
- Touch and hold Home button to open Google search.

#### **Back button**

Tap Back button to return to the previous screen or close an application. When entering text, tap Back button to close the onscreen keyboard.

#### **Recent apps button**

- Tap Recent apps button to display recently used applications.
- Double-tap Recent button to switch to the previous application.

Note:

You can go to **Settings** -> **Smart settings** -> **Buttons settings** to set the Back button on the left or on the right of Home button.

## 1. 3 Put in the cards

#### **Insert Nano SIM cards and microSD card (optional)**

- 1. Eject the SIM card tray by inserting the SIM ejector pin provided into the hole on the tray.
- 2. Place the the card(s) into the tray with the gold contacts face down. The card tray can support two Nano-SIM cards or a Nano-SIM card and a mircoSD card.

3. Insert the card tray back into your phone in the correct orientation.

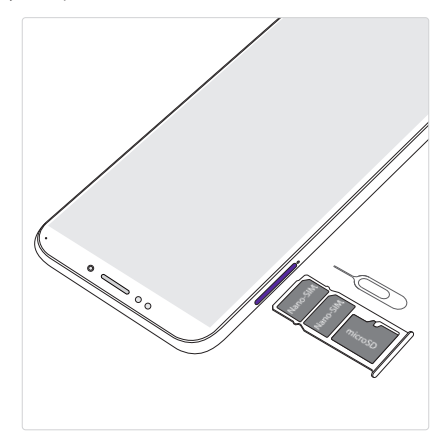

#### Note:

- 1. Your phone only supports nano-SIM cards. Contact your carrier for a new or replacement nano-SIM card. You can insert 2 nano-SIM cards, or 1 nano-SIM card and 1 micro-SD card. For more information, see *Dual-SIM & network*.
- 2. Ensure that the card is in the correct position and keep the card tray level when inserting it into your device.
- 3. Please exercise caution when using the SIM ejector pin to avoid hurting your fingers or damaging your phone.
- 4. The SIM eject pin should only be used to eject the SIM card tray. Inserting the SIM eject pin into other holes may damage your device.
- 5. Store your pin in a safe place out of the reach of children to prevent accidental swallowing or injury.

## 1. 4 Initial setup

It is recommended to insert your SIM card before you start the initial setup.

Press and hold the Power button to turn on your phone, and then follow the onscreen instructions to complete the initial setup.

- 1. Select your language, and then tap  $\rightarrow$ .
- 2. If you don't insert any SIM card, your device will proceed to **Insert SIM cards** screen. Read the tips and tap **SKIP**.

If you insert two SIM cards, your device will proceed to **Set up SIM cards** screen. Follow the onscreen instructions to finish dual-SIM settings and tap **NEXT**. You can always adjust dual-SIM settings in  $\bullet$ **Settings** -> **Dual-SIM & network**.

If you insert only one SIM card, your device will skip this step automatically.

- 3. Proceed to **Welcome to your Neffos C9A** screen. You can configure your device in following two ways:
	- Tap **Copy your data** and follow the onscreen instructions to restore a backup or copy from a device.
	- Tap **Set up as new** to skip this step.
- 4. Proceed to **Get connected** screen. Your phone will automatically list available WLAN networks. Select the network you want to connect to (If you want to view more Wi-Fi networks, tap **See all Wi-Fi networks**), and then enter the password to access the Internet (This can take up to 2 minutes). If you have activated mobile data services with your carrier, you can tap **Use cellular network for setup**. Or you can tap **Don't use any network for setup -> CONTINUE** to skip this step.

Note:

Using cellular network for setup may result in additional fees. Contact your carrier for information about your cellular data plan rates.

5. If you don't connect to any networks, your device will proceed to **Date & time** screen. Set the data and time, then tap **NEXT**. You also can tap **NEXT** directly to skip this step. You can always adjust date and time in **Settings** -> **Date & time**.

- 6. Proceed to **Name** screen. Add your name to allow your phone to personalize some apps. Your name will be saved as **ME** in **Contacts**. Then tap **NEXT**. Then tap **NEXT** after finishing. If you don't want to set now, tap **NEXT** directly. You can always set your name in **Contacts** -> **Set up my profile**.
- 7. Pcoceed to **Protect your phone** screen. Select a device protection feature and tap **NEXT**, then follow the onscreen instructions to complete. If you don't want to set now, choose **No, thanks** and tap **SKIP** -> **SKIP ANYWAY**. You can always set your device protection in **Settings** -> **Screen lock, fingerprint & security**.
- 8. Proceed to **Google services** screen. Read the Google terms and conditions, then tap **AGREE**.
- 9. Pcoceed to **Anything else** screen. You can set up a few more things there, or you can just skip by tapping **ALL SET**.
- 10. Proceed to **Terms And Conditions** screen. Carefully read the terms and conditions and then tap **AGREE**.
- 11. Setup completed. Tap **START USING YOUR PHONE** to start using your phone.

## 1. 5 Charge your phone

Your device displays a low battery warning when the battery is nearly empty. Charge your device immediately to prevent it from switching off automatically.

Your Neffos C9A uses USB Type-C interface which supports insertion with the cable either way up.

## **Use the charger to charge your device**

Connect the device to a power outlet using the included USB cable and power adapter.

- 1. Connect the USB cable into the Charging port.
- 2. Connect the USB cable to the power adapter, then plug the power adapter into a power outlet.
- 3. When the battery is full, unplug the power adapter from the power outlet and remove the USB cable from your phone.

## **Use a USB port to charge your device**

If you do not have access to a charger, you can charge your device by connecting it to a computer with a USB cable.

When you use a USB cable to connect your device to a computer or another device, **Allow access to device data** will be displayed in a popup dialog. Touch **DENY**.

If another USB connection mode has been selected, swipe down from the status bar to open the Notification Panel. Tap the notification of USB connection mode, and then select **Charge this device**.

#### Note:

- 1. The battery is built into the phone and is not removable. Do not attempt to remove the battery yourself.
- 2. It is entirely normal that your phone may become warm after prolonged use or when exposed to high ambient temperatures. If your phone becomes hot to the touch, stop charging it and disable unnecessary features. Place your phone in a cool location and allow it to cool down to room temperature. Avoid prolonged contact with the surface of your phone if it becomes hot.
- 3. When charging your phone, only use genuine Neffos chargers and USB cables. Third-party accessories are a potential safety hazard and may impair your phone's performance.
- 4. Avoid using your phone when it is charging. Do not cover your phone or the power adapter.
- 5. A low battery warning will be displayed when the battery level is low. Your phone will turn off automatically when the battery is nearly empty.
- 6. Charging times may vary depending on the ambient temperature and the remaining battery level.

## **Basics** *2*

Learn about your smart phone's basic feature.

- *Touchscreen gestures*
- *Home screen*
- *Status bar*
- *Quick Settings Panel*
- *Notification Panel*
- *Type text*
- *Take a screenshot*
- *Configure your fingerprint*
- *Access applications*
- *Split-screen mode*

## 2. 1 Touchscreen gestures

Use simple touchscreen gestures to perform a variety of tasks, such as open applications, scroll through lists, and zoom images.

**Tap:** Simply touch an item once. For example, tap to select an option or open an application.

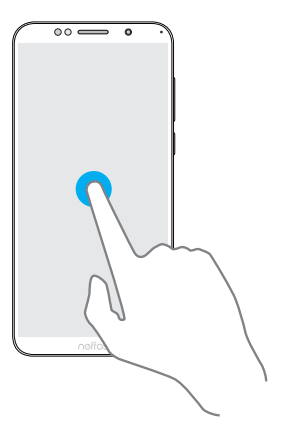

**Double-tap:** Touch the target area of the screen twice in quick succession. For example, double-tap an image in full screen mode to zoom in or out.

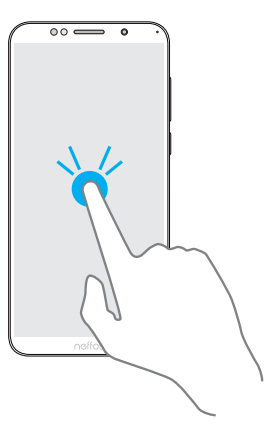

**Touch and hold:** Touch and leave your finger on the screen for 2 seconds or more to activate onscreen items. For example, touch and hold a widget on the Home screen to move it.

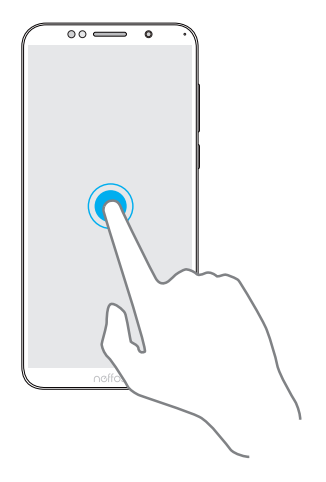

**Swipe:** Place your finger on the screen, and drag your finger to the direction you want. For example, in the Notifications Panel, swipe left or right on a notification to dismiss it. Swipe vertically or horizontally to go to other home screens, scroll through a document, and more.

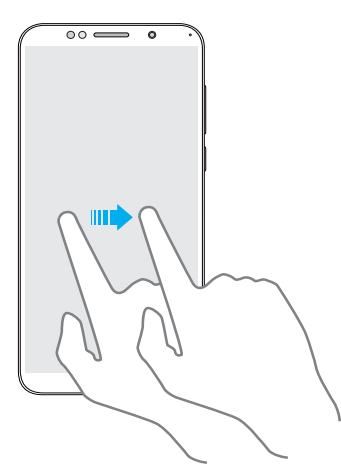

**Drag:** Touch and hold an item and then move it to another position. For example, you can rearrange applications and widgets on the Home screen.

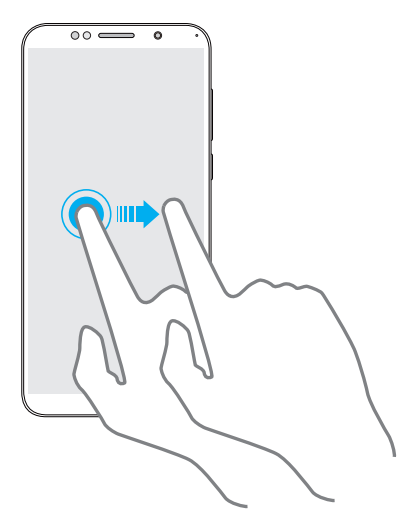

**Pinch fingers together:** Pinch two fingers together on the screen. For example, pinch two fingers together to zoom out on a picture.

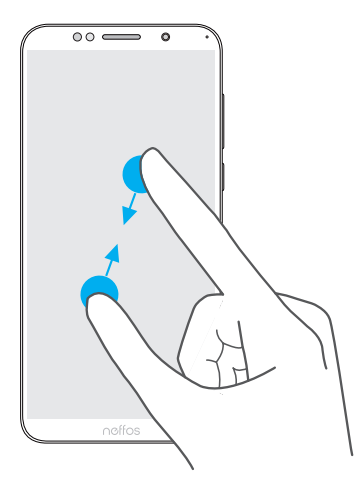

**Spread fingers apart:** Spread two fingers apart on the screen. For example, pinch two fingers out to zoom in on a picture.

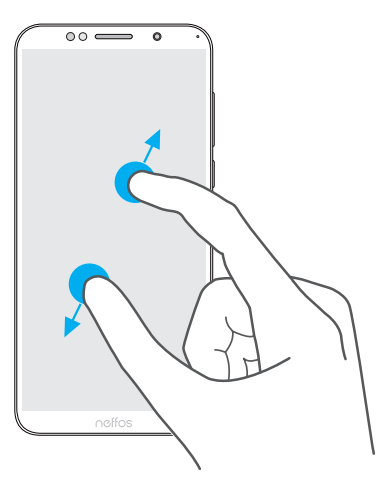

**Slide three fingers:** Slide down three fingers on the screen to take a screenshot.

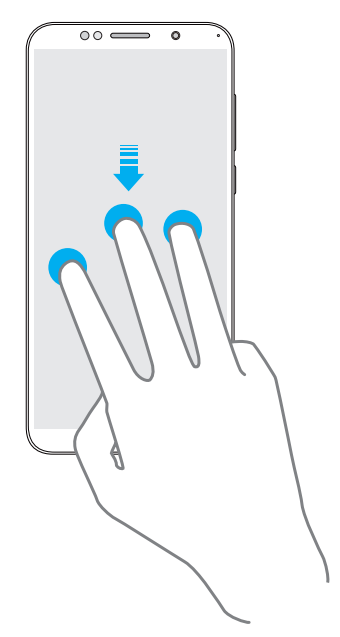

## 2.2 Home screen

Your home screens are where you can find your self-contained widgets and all your applications.

- Status bar: Displays notifications and status icons.
- Widget: Self-contained applications that run on the Home screen (not shortcuts).
- APP screen indicator: Indicates which screen is displayed.
- Dock component bar: Shortcuts to your frequently used applications.

### **Organize applications and widgets on the Home screen**

#### • Add a widget to the Home screen

Add frequently used widgets to the Home screen for quick access.

- 1. On the Home screen, touch and hold a blank area (or pinch two fingers together) to open the Home screen editor.
- 2. Tap **Widgets** and select a widget. Tap the widget to add to the Home screen and drag it to a blank area you like. Or you can just touch and hold the widget to drag it to target area.

3. Tap a blank area on the Home screen (or tap Home Button/Back button) to quit the Home screen editor. Note:

You must have enough space on the Home screen to add widgets. If there is not enough space, add another Home screen (see *Add a Home screen*) or free up some space.

#### • Move a widget or icon

On the Home screen, touch and hold an application icon or widget and then drag them to the desired location.

- Batch moving icons
	- 1. On the Home screen, touch and hold a blank area to open the Home screen editor.
	- 2. Tap **Adjustment**. Tap or drag the icons to put them in the adjustment at the bottom.
	- 3. Swipe left or right to choose the target Home screen.
	- 4. Tap or drag the icons in adjustment to add them to the target Home screen.
	- 5. Tap a blank area on the Home screen (or tap Home Button/Back button) to quit the Home screen editor.
- Remove a widget

On the Home screen, touch and hold the widget you want to delete and then drag it to **Remove** in the status bar.

• Uninstall an application

On the Home screen, touch and hold the application you want to remove, then drag it to  $\overline{w}$  Uninstall in the status bar.

Note:

Some pre-installed system applications cannot be removed.

• Create a folder

Create Home screen folders to organize your applications as desired. For example, you can create a Camera folder that contains all of your camera applications.

- 1. On the Home screen, drag an icon on top of another icon to create a folder containing both applications.
- 2. To name the new folder, open the folder, tap **Unnamed Folder** and enter the folder name.
- Rename a folder

On the Home screen, open the folder and touch the folder name, then enter the new name.

• Add apps to a folder

On the Home screen, touch and hold the application you want to remove, then drag it to the folder you want to add it to.

#### • Remove apps from a folder

- 1. On the Home screen, open the folder.
- 2. Touch and hold the application you want to remove, then drag it to the desired location.
- Delete a folder
	- 1. On the Home screen, open the folder.
	- 2. Remove all the applications in it, then the folder will be automatically deleted.

#### **Manage Home screen**

- Add a Home screen
	- 1. On the Home screen, touch and hold a blank area (or pinch two fingers together) to open the Home screen editor.
	- 2. Swipe right and tap  $+$  on the rightest screen to add a new screen.
- Delete a Home screen
	- 1. On the Home screen, touch and hold a blank area (or pinch two fingers together) to open the Home screen editor.
	- 2. Tap  $-$  on the Home screen to delete it.

Note:

Only blank Home screen can be deleted.

- Adjust screen order
	- 1. On the Home screen, touch and hold a blank area (or pinch two fingers together) to open the Home screen editor.
	- 2. Touch and hold the screen you want to move and drag it to the desired location.
- Set the default home screen
	- 1. On the Home screen, touch and hold a blank area (or pinch two fingers together) to open the Home screen editor.
	- 2. Tap  $\hat{a}$  at the top of a Home screen to set the chosen Home screen as default. On the default Home screen,  $\bigcap$  will display at the top.

#### **Set the Home screen wallpaper**

- 1. On the Home screen, touch and hold a blank area to open the Home screen editor.
- 2. Tap **Wallpapers**, and follow the onscreen instructions to set the picture as the Home screen or lock screen wallpaper (or both). For more information, see *Change the wallpaper*.

#### Note:

You also can set Home screen wallpaper in following two ways.

- 1. On the Home screen,  $\tan \theta$  **Themes** >  $\overline{\phantom{a}}$  -> **Wallpapers**.
- 2. On the Home screen, tap **Settings** > **Display** -> **Wallpaper**.

## 2. 3 Status bar

## **Status icons**

Status icons are displayed on the right-hand side of the status bar and tell you about your device's status.

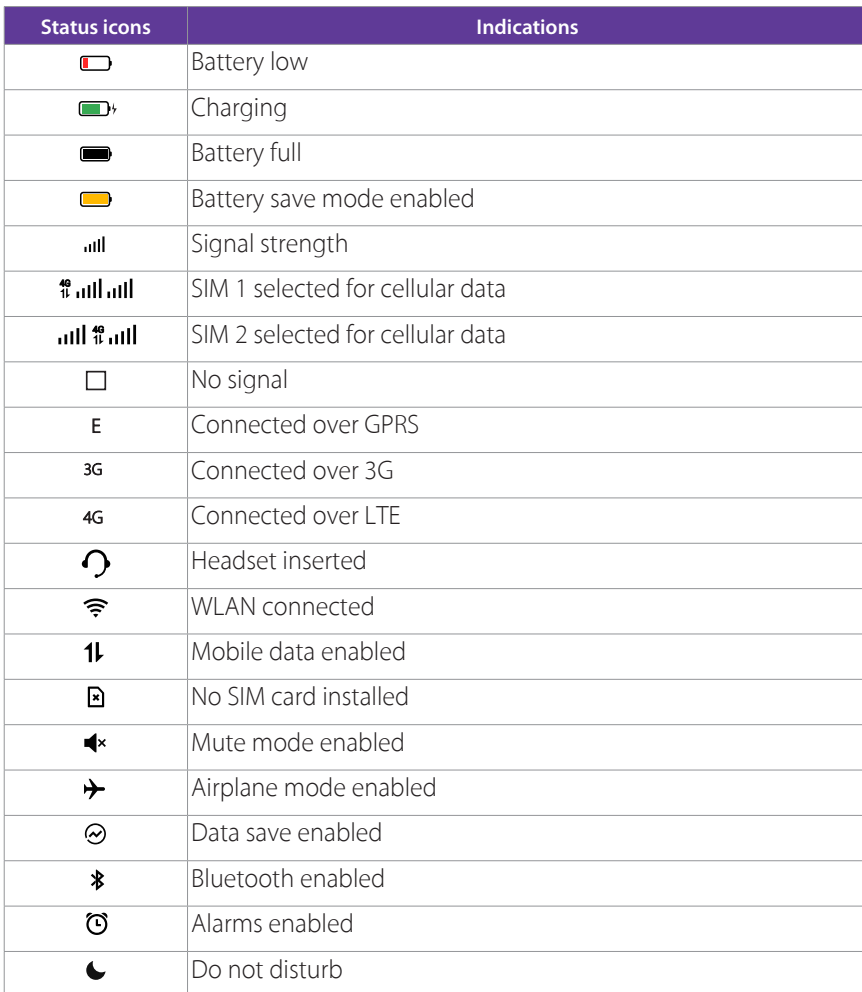

## **Notification icons**

Notification icons are displayed on the left-hand side of the status bar when you receive a new message or other notifications.

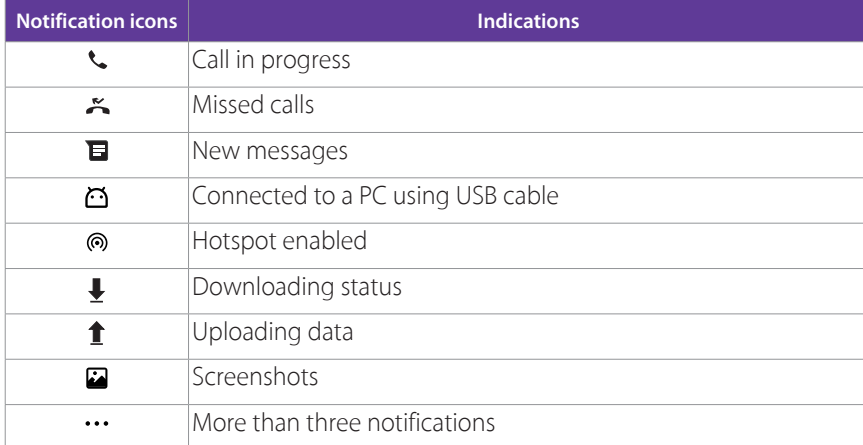

## 2. 4 Quick Settings Panel

Swipe down from the status bar to open the Quick Settings Panel.

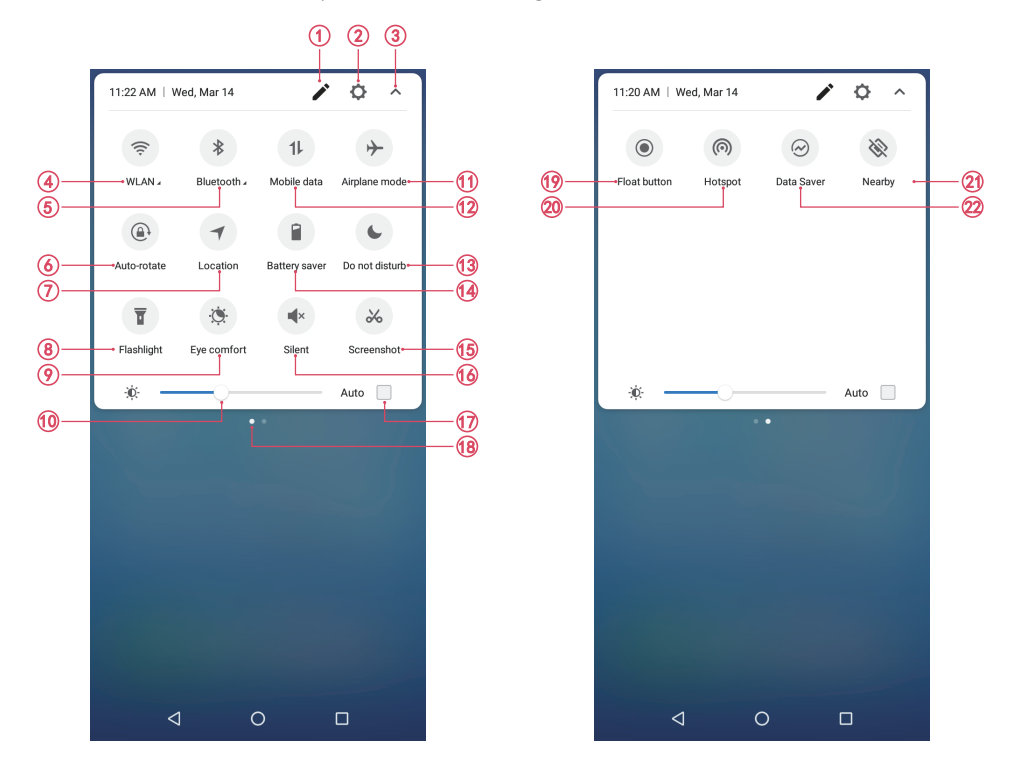

Touch the shortcut switches on the Quick Settings Panel to enable or disable the functions.

#### Note:

You can touch and hold the shortcut icon to enter the feature's settings page.

- 1. Edit: Tap to enter the edit page. You can drag the shortcut switches on the edit page to/from Quick Settings Panel.
- 2. Settings: Tap to go to Settings.
- 3. Collapse/expand the panel: Tap to collapse the Quick Settings Panel.
- 4. WLAN: Tap to enable WLAN.
- 5. Bluetooth: Tap to enable Bluetooth.
- 6. Auto-rotate: Tap to open auto-rotate which can switch the touchscreen from portrait to landscape when you rotate your phone.
- 7. Location: Tap to enable location service.
- 8. Flashlight: Tap to enable flashlight.
- 9. Eye comfort: Tap to enable eye comfort mode.
- 10. Brightness slider: Use this slider to adjust the brightness of the screen.
- 11. Airplane mode: Tap to enable airplane mode.
- 12. Mobile data: Tap to enable mobile data.
- 13. Do not disturb: Tap to silence your phone.
- 14. Battery saver: Tap to enable battery saver.
- 15. Screenshot: Tap to make a full-screen shot.
- 16. Silent: Tap to enable silent mode.
- 17. Adaptive brightness: Tap to enable auto-brightness setting. Your device will optimize brightness level for available light.
- 18. Screen indicator: Tap to change to next screen to view other options.
- 19. Float button: Tap to enable float button.
- 20. Hotspot: Tap to enable hotspot.
- 21. Data saver: Turn on data saver to reduce data usage.
- 22. Nearby: Tap to scan for links from things nearby (need to open Bluetooth and Location).

#### **Adjust the position of shortcut switches**

- 1. Swipe down twice from the status bar to to open the Quick Settings Panel.
- 2. Tap  $\sum$  to enter the edit page and you can:
	- Rearrange shortcut switches: Touch and hold a shortcut switch and then drag the icon to a position of your choice.
	- Add a shortcut switch: Touch and hold a shortcut switch, and drag it from the bottom section of the panel to the top section.
	- Remove a shortcut switch: Touch and hold a shortcut switch, and drag it from the top section of the panel to the bottom section.
	- Reset Quick Settings Panel: Tap > Reset to reset the Quick Seetings Panel to default settings.

## 2. 5 Notification Panel

Notification Panel collects all the notifications and alerts so that you can review them whenever you like.

- Open Notification Panel: Swipe down from the status bar to open the Notification Panel.
- View a notification: Tap an item to view the details. Or swipe the notification left or right to remove it from the list. You can also tap  $\widehat{m}$  to remove the details all at once. (New notifications, such as missed calls and messages are displayed on the Lock screen. Double-tap it to view the details).
- Quickly manage notification: Touch and hold the notification detail to open the quick settings screen. Choose **Notifications allowed** or **Show notifications without prompts** and tap **DONE**. And you can tap **MORE SETTINGS** to go to the notification manage page. For more information, see *Notification manager*.
- Close Notification Panel: Swipe up, or press the Back button or Home button.

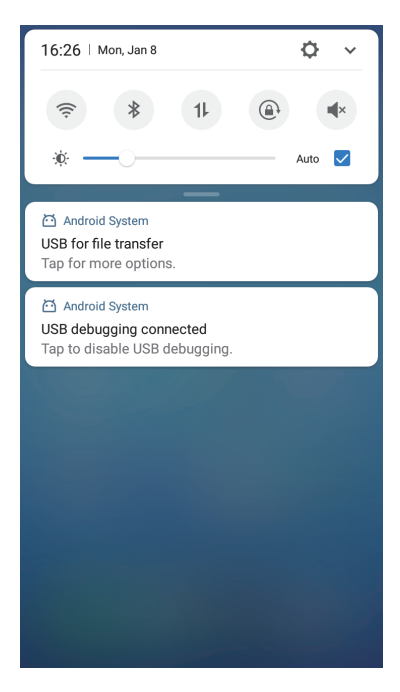

## 2. 6 Type text

### **Enter text**

Use Android™ input method to enter text.

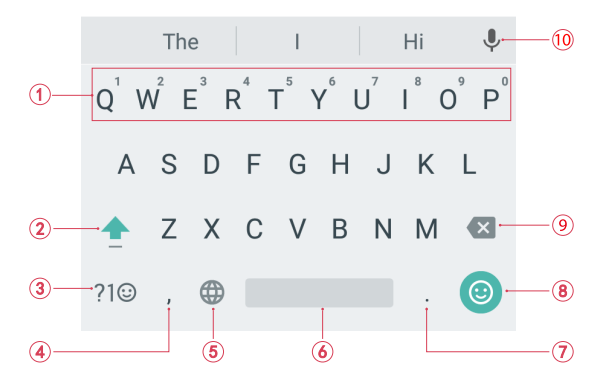

- 1. Touch and hold the letter to enter the number.
- 2. Tap  $\triangle$  and tap a letter, or tap  $\triangle$  and slide to a letter to type uppercase. Double-tap  $\triangle$  for caps lock.
- 3. Enter numbers, punctuations and symbols.
- 4. Enter a comma. Touch and hold it to open the input options menu.
- 5. If you have several keyboards, you can tap  $\bigoplus$  to switch to the last one you used. You can also touch and hold it to choose the keyboard you need.
- 6. Enter a space, or double-tap the space bar quickly to end a sentence with a period.
- 7. Enter a period. Touch and hold to enter a symbol.
- 8. Enter emoticon.
- 9. Delete the characters to the left of the cursor.
- 10. Use Google voice typing.

## **Edit text**

- Revise text: Tap the text to position the insertion point  $\bigcirc$  and start revising.
- Select text: Touch and hold the text field to display the selection options (SELECT ALL/CUT/COPY, and tap to view more: PASTE/SEARCH/SHARE). Drag to select more or less text.

## **Spell checker**

You can turn on the Spell checker feature to help you enter correct words.

Go to **Settings** -> **Language & input** -> **Spell checker**, and turn on the switch.

## **Switch input method**

On the Home screen, tap  $\ddot{\odot}$  **Settings** -> **Language & input**. Select an input method you need.

## 2. 7 Take a screenshot

You can capture the entire screen by following ways:

- Press the Power button and Volume-down button at the same time.
- Swipe down from the status bar to open the Quick Settings Panel, then tap **Screenshot**.
- Slide down three fingers on the screen.
- If you enabled float button (see *Float button*), tap  $\bigcirc \rightarrow \mathbb{R}$  **Screenshot**.

## 2. 8 Configure your fingerprint

Use the fingerprint sensor to unlock the screen, take photos and unlock apps.

## **Add a fingerprint for the first time**

For added security and to ensure that you can still access your data if your phone fails to recognize your fingerprint, you will need to set a backup screen lock method when configuring fingerprint unlock.

- 1. Go to **Settings** -> **Screen lock, fingerprint & security** -> **Fingerprint management**.
- 2. Select **Pattern** or **PIN** or **Password**, and then follow the onscreen instructions to set a screen lock password.
- 3. Once you have configured the password, tap **Add fingerprint**.
- 4. Place your fingertip on the fingerprint sensor. Press down lightly on the sensor until your phone vibrates. Repeat this step using different parts of your fingertip until your phone has successfully added your fingerprint.
- 5. Once you have added your fingerprint, tap **DONE**.

Note:

- 1. When recording your fingerprint, make sure the fingerprint sensor and your fingers are dry and clean.
- 2. For more security settings, see *Screen lock, fingerprint & security*.

### **Add, delete or rename your fingerprint**

Add multiple fingerprints to make it easier to unlock your phone. You can also delete or rename your fingerprints.

- 1. Go to **Settings** -> **Screen lock, fingerprint & security** -> **Fingerprint management**.
- 2. Enter the screen lock pattern/password/PIN.
- 3. In the Fingerprint list section, you can:
	- Add a fingerprint: Tap **Add fingerprint** to add a new fingerprint. You can add up to five in total.
	- Rename/delete a fingerprint: Tap a previously added fingerprint to rename or tap  $(x)$  to delete it.
- 4. After you enter several fingerprint, there is a list showing all the recorded fingerprint. When you place your fingertip on the fingerprint sensor, the corresponding place turns grey, which helps you easily find the fingerprint.

#### **Use fingerprint to take photos or record videos**

When using the camera, touch the fingerprint sensor to take a picture or record a video.

If you don't want to use this function:

- Go to **Settings** -> **Screen lock, fingerprint & security** -> **Press and hold your fingerprint to capture**, and turn off the switch to disable the function.
- Go to **O** Camera, swipe right and tap  $\bullet$ , then switch off **Press and hold your fingerprint to capture**.

#### **Use fingerprint to access locked applications**

Use a Pattern, PIN, Password or fingerprint to lock the selected app(s) to ensure privacy.

- 1. Go to **Settings** -> **Screen lock, fingerprint & security** -> **App lock**.
- 2. Use fingerprints or enter the password.
- 3. Turn on the switch to enable the app lock for the app you want to lock.

## 2. 9 Access applications

## **Launch and switch between applications**

- Launch an application from the Home screen: Tap an icon to launch the corresponding application.
- Launch an application from the Lock screen: Swipe  $\overline{O}$  up to launch the camera application. Swipe  $\overline{C}$  up to open the toolkit.

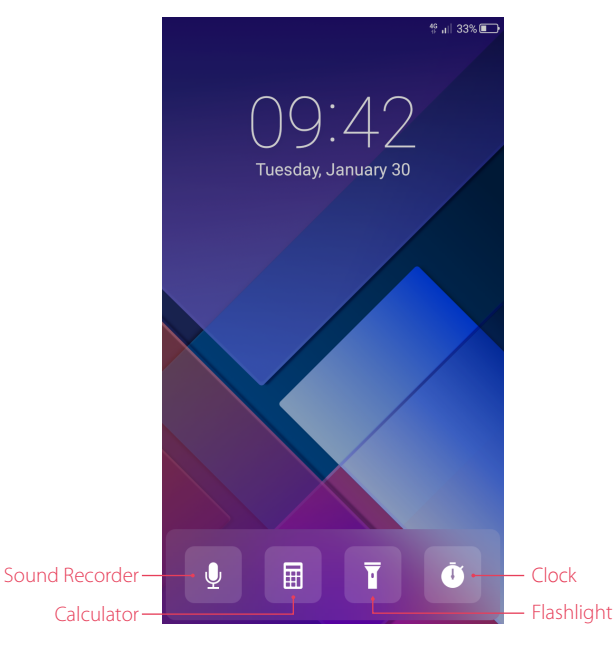

#### Note:

If you have set the Pattern/PIN/Password, after tapping  $\ddot{\bullet}$ , you can only go to Stopwatch and Timer.

• Switch to another application: Tap the Home button to return to the Home screen, and then tap the icon of the application you want to open. Or you can tap Recent apps button to view the recently used applications, then tap the application you want to open.

Note:

Double-tap Recent apps button to switch to the previous application.

## **Viewing recently used applications**

Tap Recent apps button to display the list of recently used applications.

- View more applications: Swipe up or down on the screen to view more recently used applications.
- Open an application: Tap a thumbnail to open the corresponding application.
- Close an application: Swipe left or right on a thumbnail to close the corresponding application, or you can tap  $\times$  on a thumbnail to close it.
- Close all applications: Tap  $\times$  to close all applications.

Note:

Before tapping  $\vee$ , you can tap  $\ominus$  to lock the application you want to hold. The system will not close locked application when you tap  $\times$ .

## **Uninstall applications**

Free up space on your phone and boost performance by removing unused applications.

On the Home screen, touch and hold the application you want to uninstall, then drag it to  $\overline{w}$  Uninstall in the status bar. You can also go to **Settings** -> **Apps**, select the application you want to uninstall and tap **UNINSTALL**.

#### Note:

Some pre-installed system applications cannot be removed.

## 2. 10 Split-screen mode

Use split-screen mode to use two apps at the same time.

### **Enable spilt-screen mode**

- 1. Open an app and tap Recent apps button to open recents apps list.
- 2. Touch and hold an app, then drag it up. Then you can open another app, and it will be displayed at the bottom of the screen.

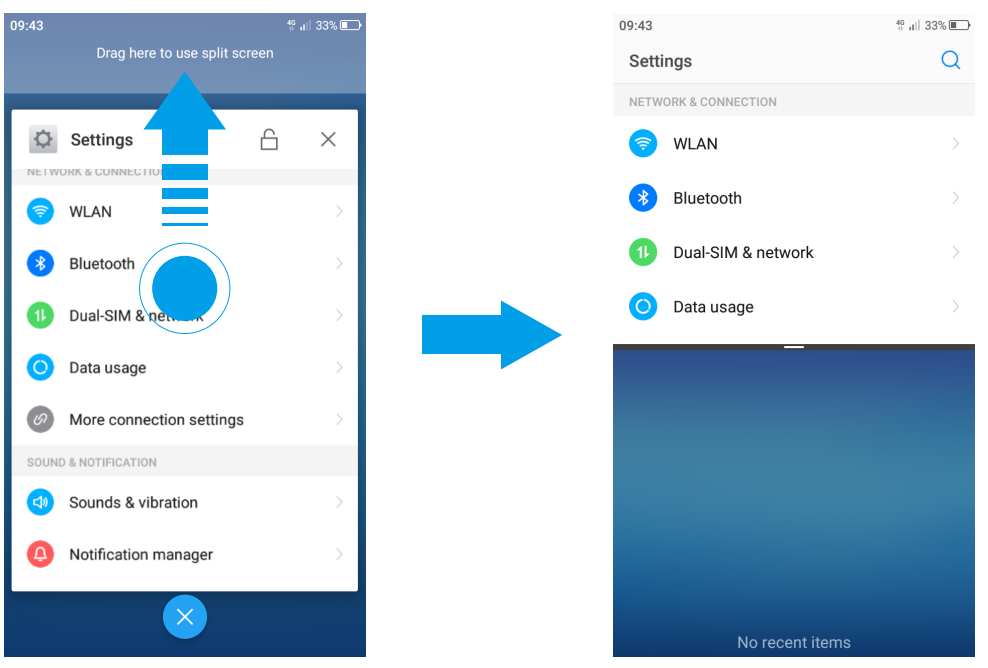

#### Note:

Split screen mode is not available for all apps. Some apps may not function properly in split screen mode.

## **Switch to full screen mode**

Touch and hold - swipe up or down to switch to full screen mode.

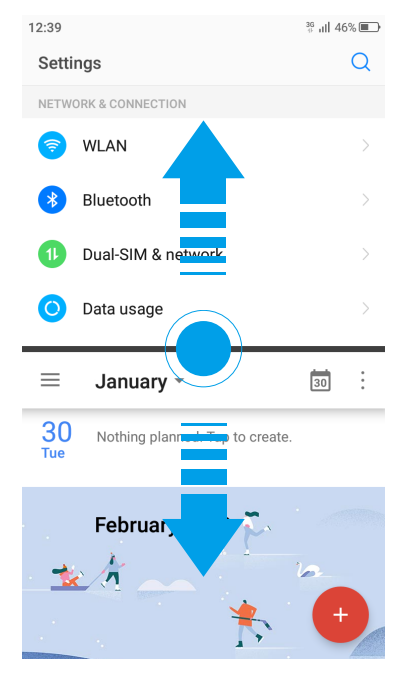

## **Network and Share** *3*

Connect to internet and computer, and share your phone's network with others.

- *WLAN*
- *Mobile data*
- *Connect to computer*
- *Bluetooth*
- *Share your mobile data with other devices*
- *Smart WLAN*

## 3. 1 WLAN

Connect to a WLAN network to access the Internet and reduce mobile data usage.

Note:

Your personal data and financial information may be at risk if you connect to insecure public WLAN networks.

## **Connect to a WLAN network**

Enable WLAN to connect to the Internet using a WLAN access point or hotspot.

If  $\widehat{\mathcal{F}}$  appears in the status bar, you are connected to a WLAN network. Neffos reconnects anytime you return to the same location.

- 1. Swipe down from the status bar to open the Quick Settings Panel.
- 2. Touch and hold **WLAN** to open the WLAN settings screen.
- 3. Turn on the switch. A list of available WLAN networks will be displayed.
	- Refresh the list: Tap  $\bigcirc$  to refresh the available WLAN list.
	- Add a WLAN network that is not shown in the list: Swipe down to the bottom of the list and tap **Add network**. Follow the onscreen instructions to configure the WLAN settings and password.
- 4. Select the WLAN network you want to connect to, and then enter the password if needed. (You can also turn WLAN on in  $\bullet$  **Settings** -> **WLAN**.) Your phone will remember WLAN networks that you have used before and reconnect to them automatically when you enable WLAN.

## **Connect to a WLAN network through WPS**

Connecting to a WPS-enabled router over WPS allows you to quickly connect to the network without entering a password. Go to **Settings** -> **WLAN** and you can connect to your router in following two ways:

- Tap<sup>:</sup> -> **WPS push button** and press the router's WPS button.
- Tap  $\cdot$  -> WPS pin entry to generate a PIN, and then enter the PIN on the router.

## **Advanced WLAN settings**

Go to **Settings** -> **WLAN** ->  $\cdot$  -> **Advanced**, you can configure these settings:

- Saved networks: Tap **Saved networks** to view the networks remembered by your device. Tap a network and tap **FORGET** to forget it.
- Network notification: Turn on the switch, and your phone will notify you when a public network is available.
- Keep WLAN on during sleep: There are three options:
	- 1 ) Always: Always stay connected to Wi-Fi when the screen is off.
	- 2 ) Only when plugged in: When the screen is off, only stay connected to Wi-Fi when your phone is charging.
- 3 ) Never: Always switch to mobile data when the screen is off. (When Never is selected, your phone will disconnect from WLAN and switch to mobile data when the screen turns off.)
- Install certificates: Tap **Install certificates** and follow the onscreen instructions to install certificates.

## 3. 2 Mobile data

Before using mobile data, ensure that you have a data plan with your carrier to avoid incurring excessive data charges.

## **Connect to mobile data**

You can connect to mobile data in following three ways:

- Swipe down from the status bar to open the Quick Settings Panel and tap . When it lights up, mobile data is enabled.
- Swipe down from the status bar to open the Quick Settings Panel. Touch and hold  $\bullet$  to enter the cellular data settings. Turn on the **Cellular data** switch.
- Go to  $\Diamond$  **Settings** -> **Dual-SIM & network** and switch on **Cellular data**.

Note:

- 1. If a WLAN connection to the Internet isn't available, apps and services may transfer data over your carrier's cellular network, which may result in additional fees. Contact your carrier for information about you cellular data plan rates.
- 2. When you don't need to access the Internet, disable mobile data to save battery power and reduce data usage.

## 3. 3 Connect to computer

Transfer the data on your phone to your computer or transfer the data on your computer to your phone.

When you use a USB cable to connect your phone with a computer or another device, **Allow access to device data** will be displayed in a popup dialog. Tap **ALLOW** to allow file transfer between your phone and the computer. Tap **DENY** to deny data conncection and charge only.

### **Select the USB connection mode**

Swipe down from the status bar to open the Notification Panel, and then tap the USB connection notification. You can choose from the following USB connection modes:

- Charge this device: Charge your phone only.
- Transfer files: Transfer files between your phone and the computer.
- Transfer photos (PTP): Transfer images between your phone and the computer.
- Note:

PTP (picture transfer protocol) is an image transfer protocol.

• Use device as MIDI: Use your phone as a MIDI input device and play MIDI files on the computer.

Note:

MIDI (Musical Instrument Digital Interface) is a music technology protocol that allows digital music instruments to communicate with each other.

## 3. 4 Bluetooth

You can share data on your phone with other devices using Bluetooth. And you can use Bluetooth to connect your phone to Bluetooth headsets and in-car Bluetooth to navigate or listen to music while you drive. You can also connect your phone to Bluetooth wearables to record and manage fitness data.